# **Cat-M1** 評価ボード ユーザーガイド (**Cat-M1 Evaluation Board User Guide**)

# WSCB2ADAH2Z WSCB3ADAH2Z

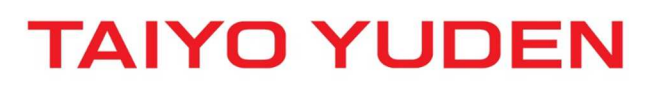

Prohibition to transfer and copy to out of browsable area.

### ●目次

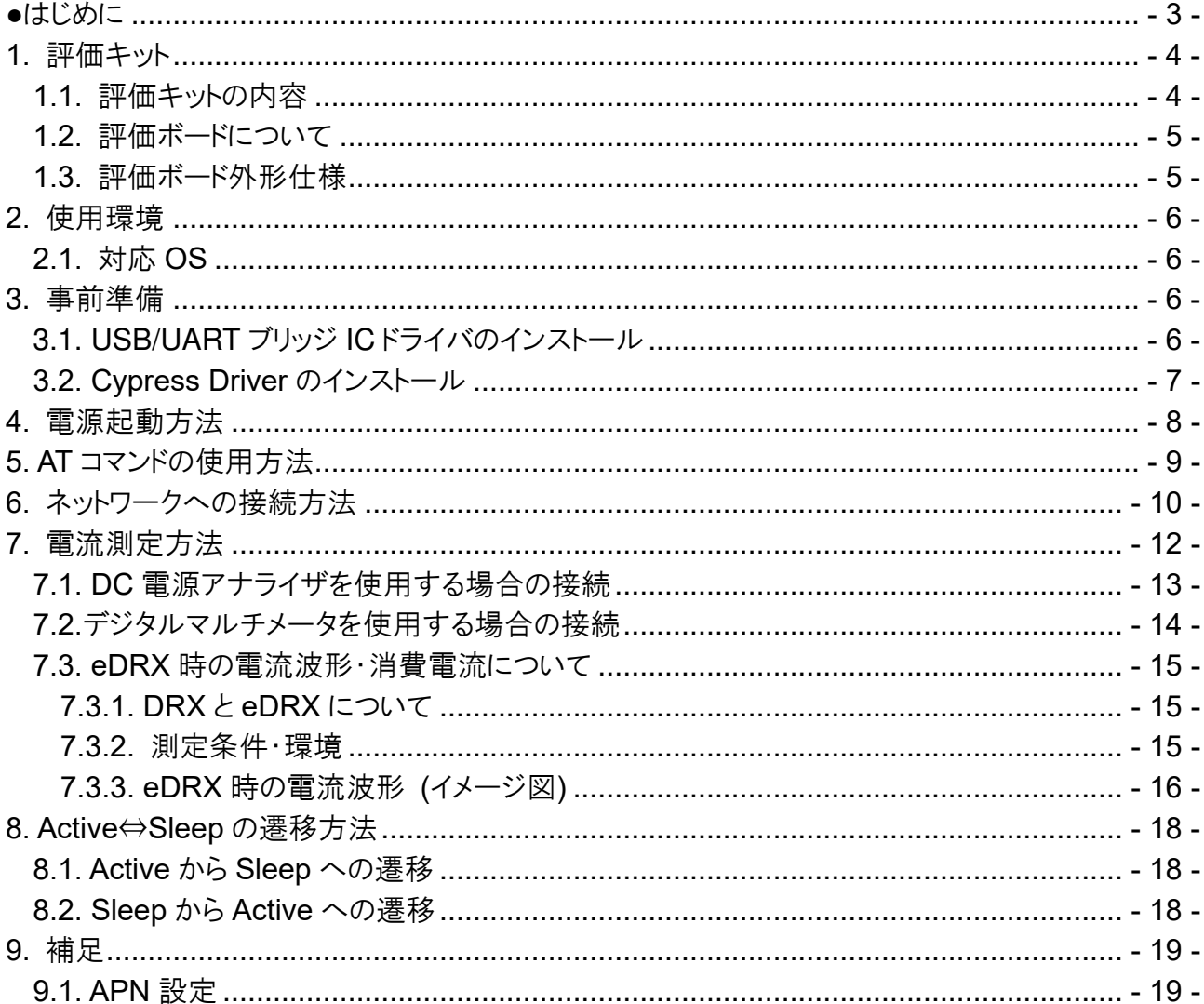

### **●**はじめに

本マニュアルでは評価ボードを使用するために必要な設定や手順等について説明しています。 評価ボードには太陽誘電製 Cat-M1 モジュール (CLxADAH2Z/WSCLxADAH2Z)が搭載されています。 また、Windows 端末と接続して使用する方法を記載していますが、事前にドライバのインストールが 必要となります。

本評価ボードを使用して TCP 通信等の動作確認を行う場合は、下記の資料を参照してください。 ・Cat-M1 AT Commands Manual

本マニュアルは、以下の型番の評価ボードに適用する。 ・CB2ADAH2Z/CB3ADAH2Z ・WSCB2ADAH2Z/WSCB3ADAH2Z

### **1.** 評価キット

### **1.1.** 評価キットの内容

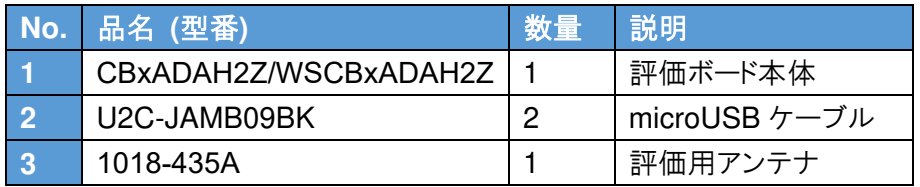

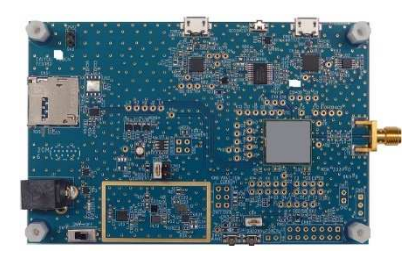

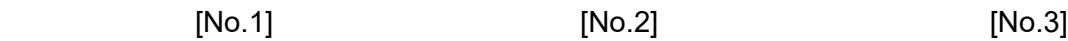

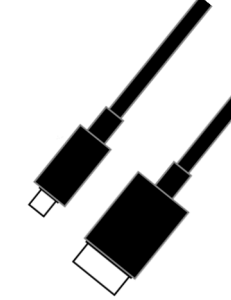

$$
[No.2]
$$

#### **1.2.** 評価ボードについて

本評価ボードには UART インタフェースや SIM カードコネクタが搭載されています。 本評価ボードを使用することで AT コマンドの評価やネットワーク接続等の動作確認を行うことが できます。

# 1.3. 評価ボード外形仕様

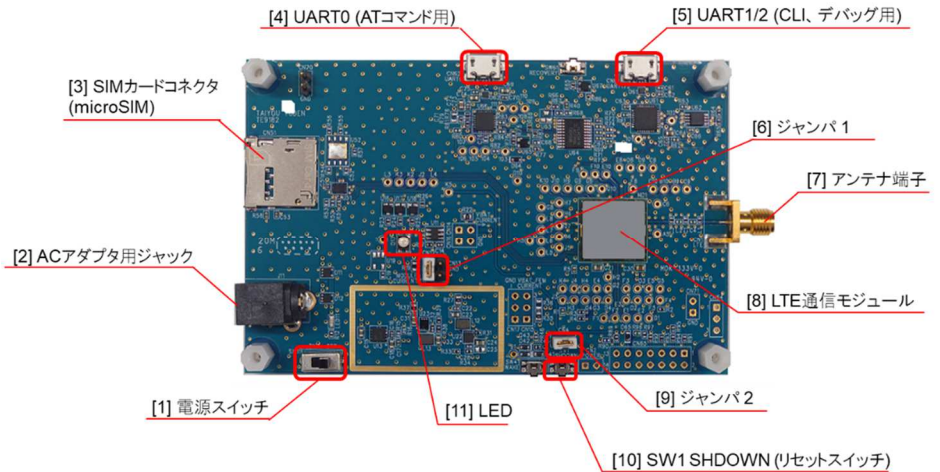

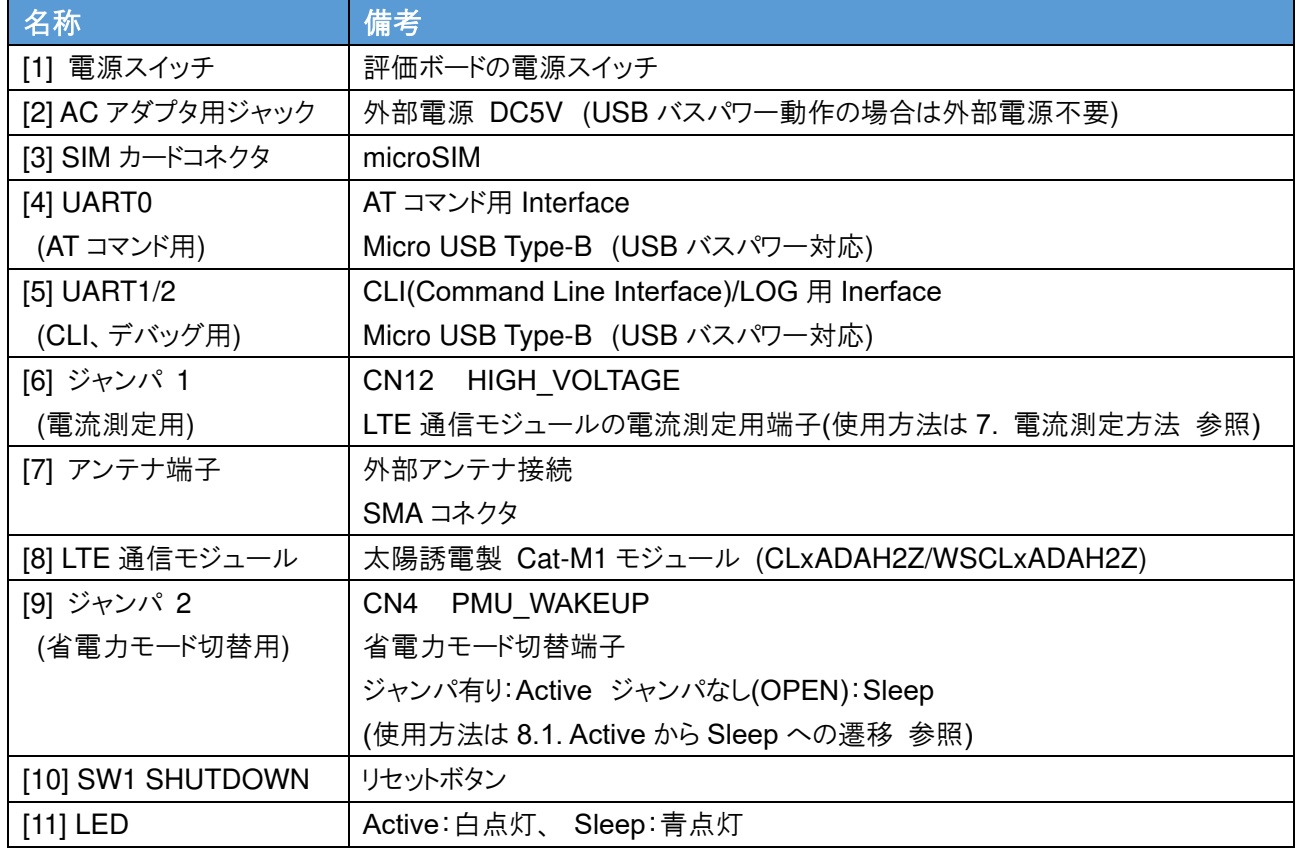

#### **2.** 使用環境

**2.1.** 対応 **OS**

Windows10 (64bit 版)

### **3.** 事前準備

### **3.1. USB/UART** ブリッジ **IC** ドライバのインストール

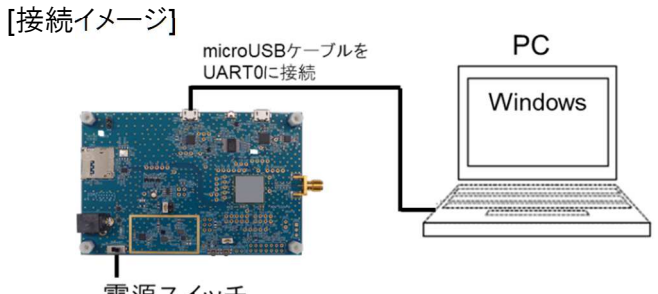

電源スイッチ

1. USB/UART ブリッジ IC のドライバ (CP210x Windows Drivers)を下記 URL よりダウンロードする。 **http://www.silabs.com/documents/public/software/CP210x\_Windows\_Drivers.zip**

2. CP210x Windows Drivers を PC 端末にインストールする。

3. microUSB ケーブルで評価ボードの UART0 と PC 端末を接続する。

4. 評価ボードの電源スイッチを ON にする。 ※電源スイッチ ON 後、モジュールが起動開始する。

5. PC 端末でデバイスマネージャーを起動し、下図の通り「Silicon Labs CP210x USB to UART Bridge

(COMxx)」のポートが表示されることを確認する。 ※COM 番号は PC 端末により異なる。

#### 注意

● デバイスマネージャーへ表示されるまでに約 20 秒かかる。 表示されない場合は、microUSB ケーブルの抜き差しを行い 再度デバイスマネージャーの表示を確認してください。 抜き差しを行っても表示されない場合は、 弊社までお問い合せください。

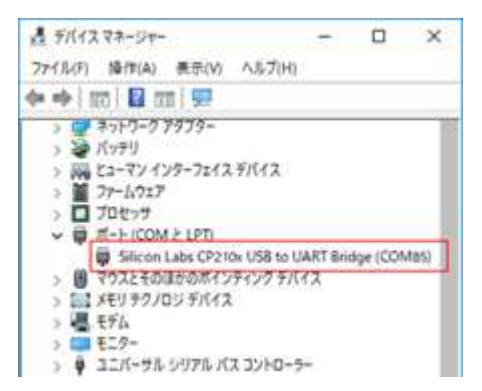

### **3.2. Cypress Driver** のインストール

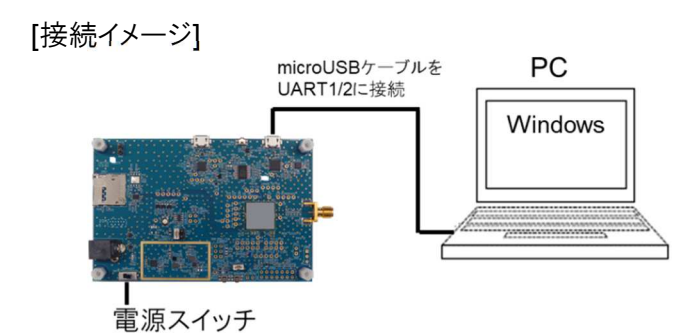

- 1.下記のサイトにアクセスする。 **https://japan.cypress.com/sdc**
- 2. 「Download USB-Serial Driver Windows」をクリックし CypressDriverInstaller 1.exe を ダウンロードする。

※ダウンロードするためには、ログインが必要 (会員登録が必要)。

- 3. ダウンロードした exe ファイルを実行し、ドライバをインストールする。
- 4. microUSB ケーブルで評価ボードの UART1/2 と PC 端末を接続する。
- 5. 評価ボードの電源スイッチを ON にする。 ※電源スイッチ ON 後、モジュールが起動開始する。
- 6. PC 端末でデバイスマネージャーを起動し、下図の通り「USB Serial Port (COMxx)」のポートが 2 つ表示される事を確認する。 ■ デバイスマネージャー  $\Box$ ファイル(F) 操作(A) 表示(V) ヘルプ(H) ※COM 番号は PC 端末により異なる。

#### 注意

● デバイスマネージャーへ表示されるまでに約 20 秒かかる。 表示されない場合は、microUSB ケーブルの抜き差しを行い 再度デバイスマネージャーの表示を確認してください。 抜き差しを行っても表示されない場合は、 弊社までお問い合せください。

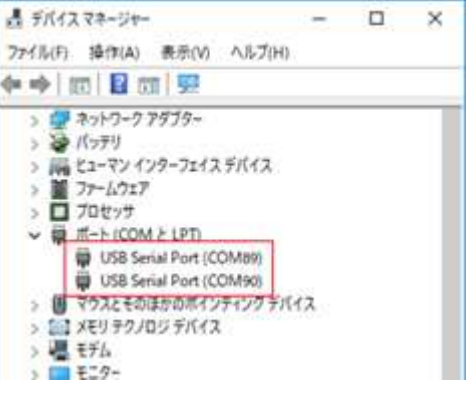

### **4.** 電源起動方法

評価ボードの電源起動は必ず下記の手順で行ってください。

1. ジャンパ 1、ジャンパ 2 を付ける。 (最初からついている場合はそのままで良い) ※下図参照。

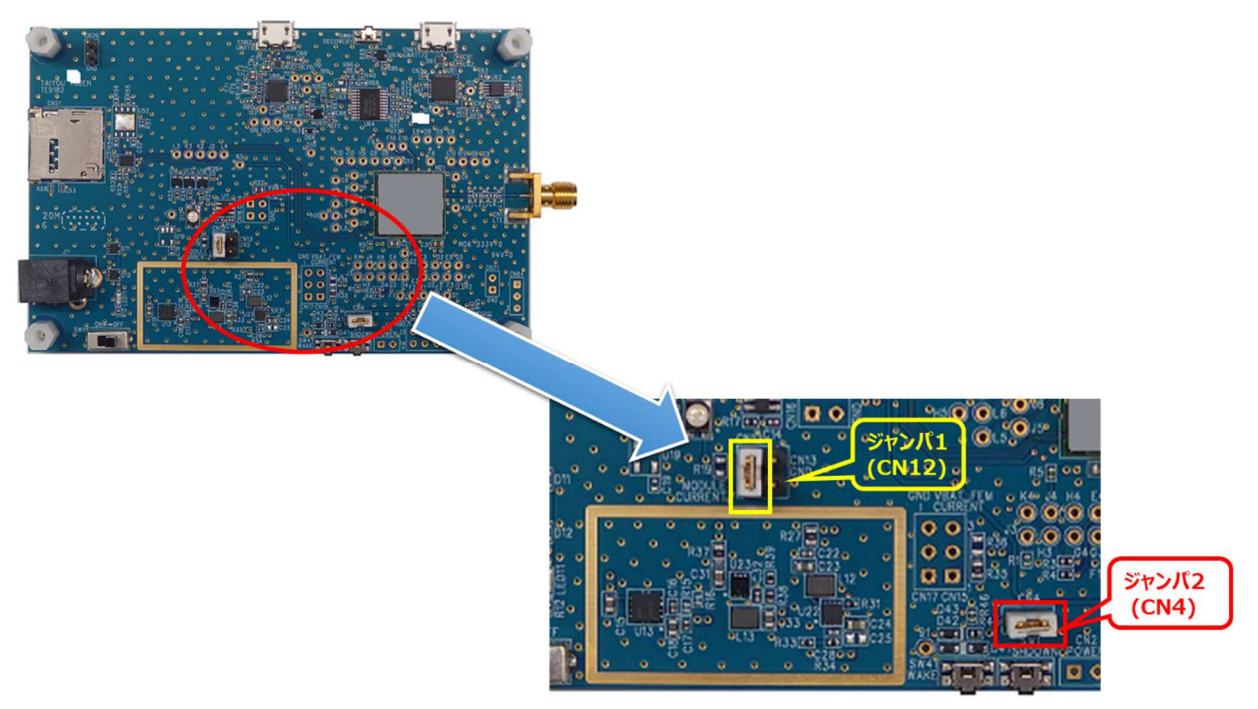

2. 電源スイッチを ON する。

→LED が白点灯になれば OK。

※右図参照

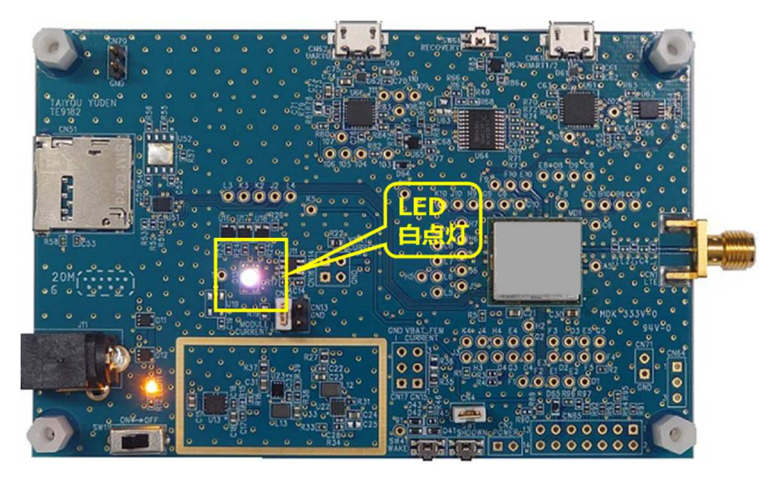

### **5. AT** コマンドの使用方法

本マニュアルでは、Tera Term を使用して AT コマンドを実行する例を記載しています。 AT コマンドを使用することによりデバッグ等を行うことが可能です。 ※AT コマンド:モデムなどの通信機器を制御するためのコマンド体系のこと。

[接続イメージ]

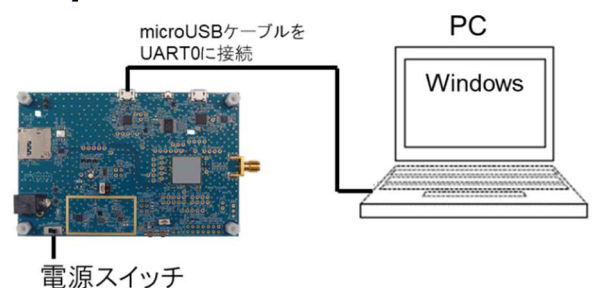

1. microUSB ケーブルで評価ボードの UART0 と PC 端末を接続する。

- 2. 評価ボードの電源スイッチを ON にする。 ※電源スイッチ ON 後、モジュールが起動開始する。
- 3. PC で Tera Term を起動する。
- 4. [Setup] > [Serial port...] > 「Tera Term: Serial port setup」画面で以下を設定し、[OK]を押下する。 [Port:]: 使用する COM 番号を選択 [Baud rate]: 115200 を選択 [Data]: 8bit を選択 [Parity]: none を選択 [Stop]: 1bit を選択 [Flow control]: none を選択
- 5. 「AT」と入力し、Enter キーを押下する → OK と表示されれば正常に接続できている状態。
- 6. 任意の AT コマンドを実行する。

### **6.** ネットワークへの接続方法

本評価ボードでは下記の手順でネットワークへの接続が可能です。 ※SIM とアンテナが必要です。

[接続イメージ]

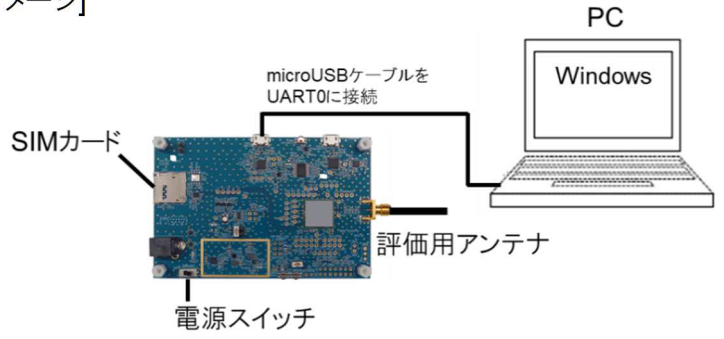

1. microUSB ケーブルで評価ボードの UART0 と PC 端末を接続する。

2. 評価ボードのアンテナ端子に評価用アンテナを取り付ける。

3. SIM カードを SIM カードコネクタへ挿入する。 ※SIM カードの挿入は、必ず評価ボードの電源を切った状態で行う。 ※SIM カードは、別途通信事業者との契約が必要となります。 詳細につきましては SIM カードを提供している通信事業者にお問い合わせください。

4. 評価ボードの電源スイッチを ON にする。

- 5. PC 端末で Tera Term を起動する。(本マニュアルの『**5. AT** コマンドの使用方法』を参照)
- 6. APN 設定の AT コマンドを実行して APN 設定を行う。 ※AT コマンドの詳細は本マニュアルの『**9.1. APN** 設定』を参照。 ※AT コマンド送信後は、応答が「OK」と表示される事を確認すること。
- 7. 下記の AT コマンドを実行する。

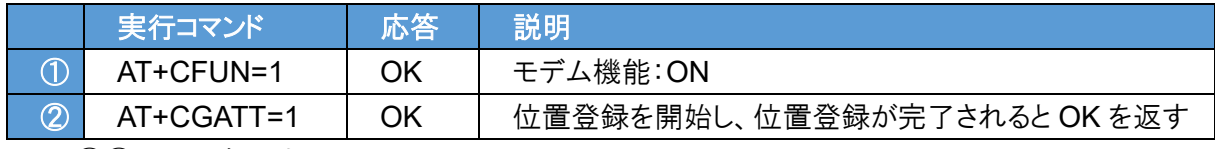

 ※①②の順に実行する。 ※応答が「OK」と表示される事を確認する。

8. 基地局への位置登録要求が完了し、「OK」の応答が返るとネットワークへの接続が可能となる。

#### 注意

● APN 設定を行っていない場合は手順 7 の②のコマンドより前に APN 設定が必要です。 また、評価ボードの再起動後は再度 APN 設定を行ってください。

### **7.** 電流測定方法

電流測定には下記の 2 種類の方法があります。

- 1. DC 電源アナライザを使用する場合 (安定化電源+電流測定) 例) Keysight N6705B
- 2. デジタルマルチメータを使用する場合 (電流測定のみ)

電流測定時のテストポイント (CN12, CN13)は下図の通りです。

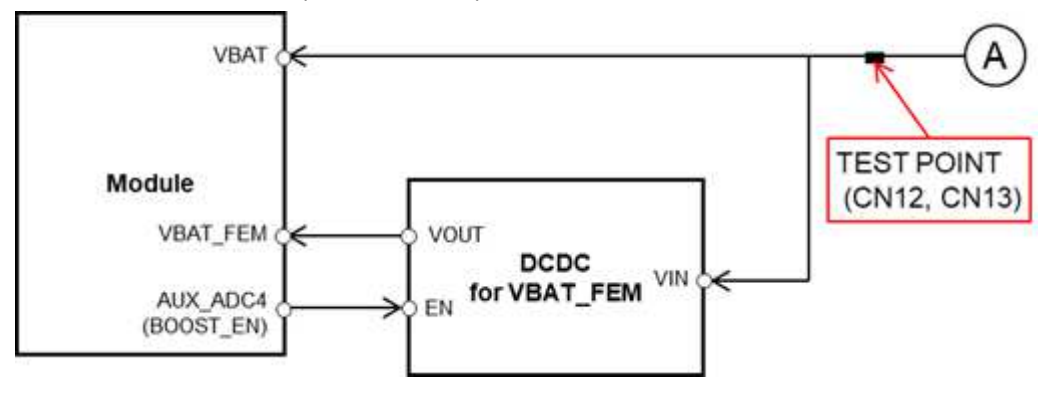

### **7.1. DC** 電源アナライザを使用する場合の接続

※本手順書では Keysight N6705B を使用する場合の例を記載する。

- 1. Keysight N6705B の設定を下記のように行う。
	- 1) [Settings]を押下し、右図のように設定する。 (右図は電源電圧=3.0V の場合の例)

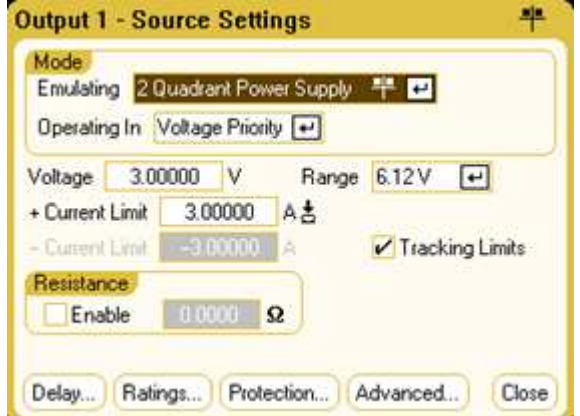

2) [Data Logger] → [Properties] の順に押下し 右図のように設定する。

 ※「Duration: 0h 4m 30s」はログを取得する 時間の設定。右の値は例のため、任意の値に 変更してください。

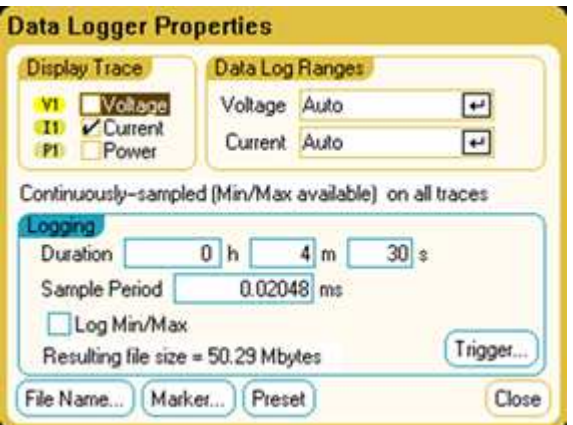

- 2. 評価ボードの電源を切り、ジャンパ 1 を外す。
- 3. 評価ボードと Keysight N6705B を下図のように接続する。

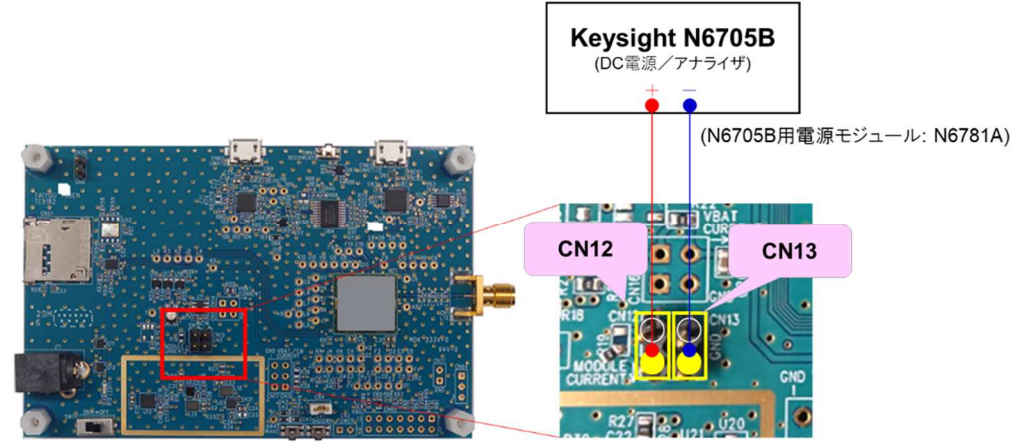

[参考]

Keysight N6705B: **https://www.keysight.com/ja/pd-1842303-pn-N6705B/dc-power-analyzermodular-600-w-4-slots?cc=JP&lc=jpn**

### **7.2.**デジタルマルチメータを使用する場合の接続

- 1. デジタルマルチメータの設定を行う。
- 2. 評価ボードの電源を切り、ジャンパ 1 を外す。
- 3. 評価ボードとデジタルマルチメータを下図のように接続する。

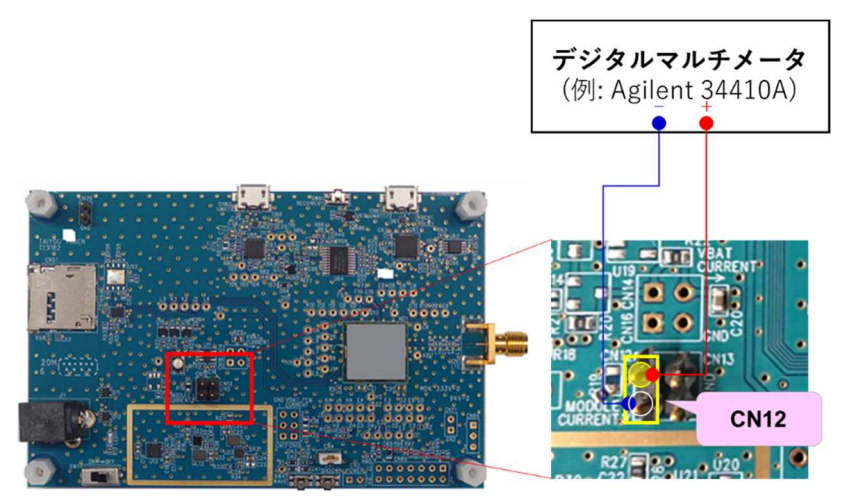

### **7.3. eDRX** 時の電流波形・消費電流について

#### **7.3.1. DRX** と **eDRX** について

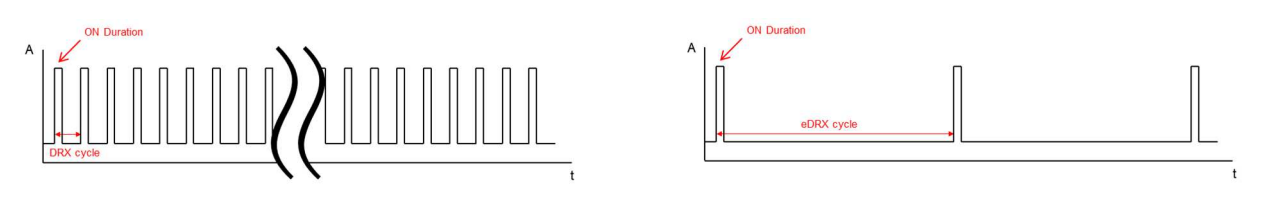

DRX(Dicontinuous Reception)、eDRX(extended DRX)は、間欠的な信号受信により受信していない 期間は RF 機能をスリープさせる機能。これにより、消費電流を抑えることが可能。 DRX cycle は最大 2.56 秒だが、eDRX cycle は最大 43.96 分(※)となっている。 eDRX では DRX よりも更にスタンバイ状態における消費電力を格段に抑える事が可能。 ※理論上の最大値。

#### **7.3.2.** 測定条件・環境

・弊社評価ボードを使用 (VBAT\_FEM 用 DC-DC コンバータ使用)

·VBAT には 3.0V を供給 (VBAT\_FEM には DC-DC より 3.3V が供給される)

・実網環境

(CL2ADAH2Z と WSCL2ADAH2Z は KDDI のネットワーク(閉域網)、CL3ADAH2Z と WSCL3ADAH2Z はドコモのネットワーク(閉域網)を使用)

・低消費電力対応 SIM を使用

#### **7.3.3. eDRX** 時の電流波形 **(**イメージ図**)**

モジュールの電源 ON~ネットワーク接続~sleep までの電流波形イメージを下記に記載する。

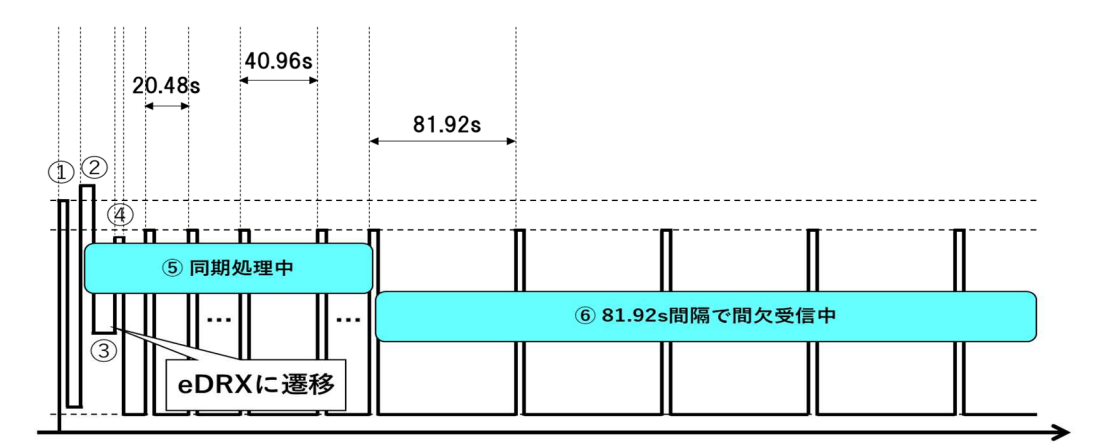

- ① モジュールの電源 ON
- ② eDRX cycle: 81.92 秒設定で、ネットワークにアタッチ (基地局と端末との認証や位置情報登録等が行われる)
- ③ アタッチ完了後、PMU\_WAKEUP 端子を Low に設定 ※弊社評価ボードの場合は、ジャンパ 2 を外す (「8.1. Active から Sleep への遷移」参照)
- ④ 無通信状態が一定時間(\*)経過するとネットワークから rrcConnectionRelease 受信
	- \* キャリア側により決められた時間
- ⑤ モジュールにて eDRX を行うための同期処理が実施される。 キャリアにもよるが同期処理時間は約 10 分。この間は eDRX cycle: 81.92 秒とは異なる周期で 間欠受信が不定期に実施されるが、eDRX の安定動作に必要な処理のため、継続して Network Attach 状態が保持される
- ⑥ eDRX cycle: 81.92 秒で間欠受信が行われる (モジュールも sleep 状態に遷移する)

#### 注意

- ⑥の間欠受信中にデータ送受信が発生した場合は、データ通信が完了後に再び⑤の同期処理が 行われ、その後⑥の間欠受信となる。
- 低消費電力を実現するための条件は下記の通り。
	- 1) 閉域網を使用する ※公衆網の場合は、意図しないパケット(ブロードキャストメッセージ等)を受信してしまい、eDRX 中でも 頻繁に起きてしまう状態となる。
	- 2) 低消費電力対応 SIM を使用する ※低消費電力対応 SIM でない場合(低消費電力非対応 SIM の場合)、sleep 中の消費電流が 高くなる。

#### **[**補足**]** 低消費電力対応 **SIM /** 低消費電力非対応 **SIM** の確認方法

- 1. 弊社評価ボードに SIM を挿入した状態で電源を ON する
- 2. PC 端末で Teraterm (AT ポート)を開き、下記の AT コマンドを実行する

AT+CRSM=176,28589,0,0,0

- 3. ※下記の応答結果の場合で説明する
- 実行例① (低消費電力対応 SIM の場合)
	- 実行コマンド: AT+CRSM=176,28589,0,0,0
	- 応答結果: +CRSM: 144,0,"01000802"

#### OK

応答結果の「01000802」 (16 進数)を 2 進数に変換する

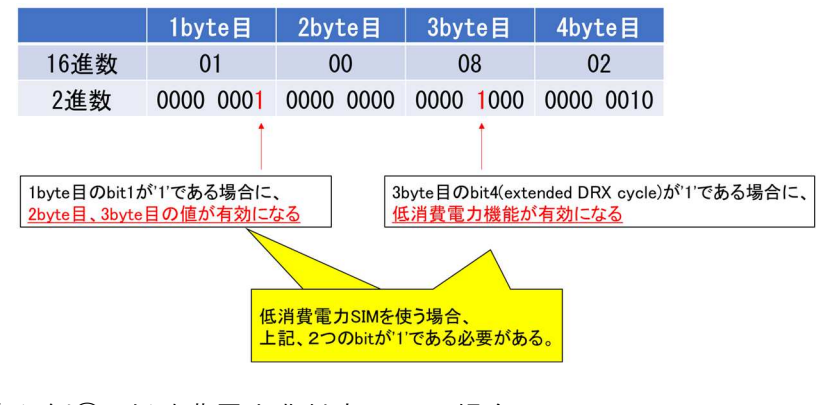

実行例② (低消費電力非対応 SIM の場合) 実行コマンド: AT+CRSM=176,28589,0,0,0 応答結果: +CRSM: 144,0," 00000002"

**OK** 

応答結果の「00000002」 (16 進数)を 2 進数に変換する

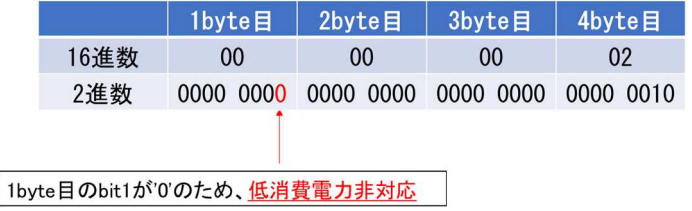

#### 注意

● AT コマンドについては、「CLxADAH2Z\_AT\_Commands\_Manual」 「WSCLxADAH2Z AT Commands Manual」を参照ください。

### **8. Active**⇔**Sleep** の遷移方法

### **8.1. Active** から **Sleep** への遷移

1. ジャンパ 2 を外す。

[参考]

→Active から Sleep 状態に遷移する。 ※LED が青点灯になれば OK。 ※Sleep にならない場合: UART0 のケーブルを抜き挿ししてください。

#### **8.2. Sleep** から **Active** への遷移

1. ジャンパ 2 をつける。 (7.1.で外したジャンパを再び付ける) →Sleep から Active 状態に遷移する。 ※LED が白点灯になれば OK。

■Active ■ Active ■ Active ■ Active ■ Active ■ Active ■ Active ■ Active ■ Active ■ Active ■ Active ■ Active ■ Active ■ Active ■ Active ■ Active ■ Active ■ Active ■ Active ■ Active ■ Active ■ Active ■ Active ■ Active ■ Acti

ジャンパ2あり

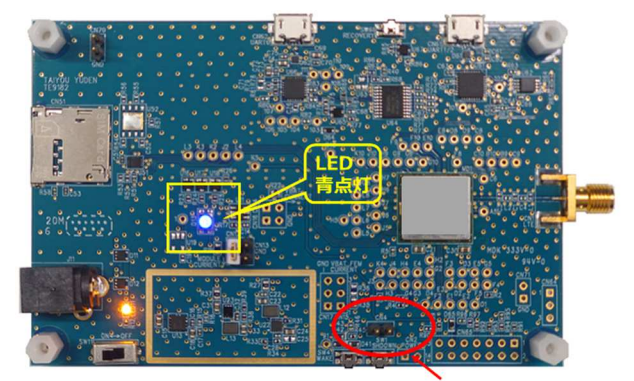

ジャンパ2なし

### **9.** 補足

### **9.1. APN** 設定

APN 設定を実行すると下記の情報を設定できます。

- (1) APN (Access Point Name)
- (2) PDP タイプ
- (3) 認証タイプ
- (4) ユーザー名
- (5) パスワード

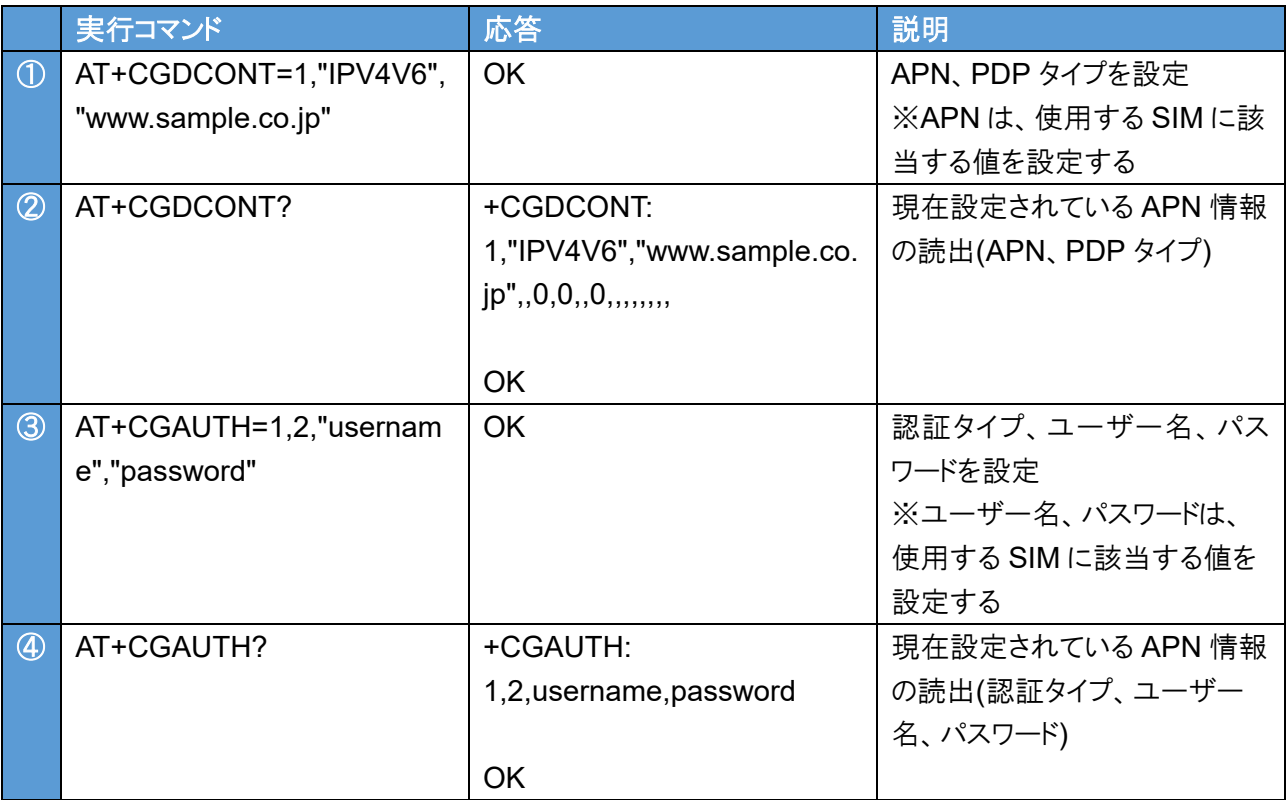

#### 注意

● (2)~(5)は不揮発メモリに保存されないため、評価ボードの電源起動ごとに再度 APN 設定を行う 必要があります。

**TAIYO YUDEN**